## **Step-by-Step Access to SeeSaw**

- 1. Use the latest version of Chrome or Firefox.
- 2. Go to your Internet browser and type: SeeSaw

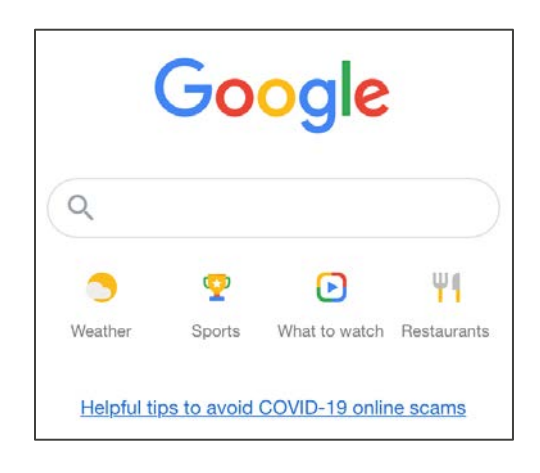

3. In the search bar type: Seesaw. Select the first option.

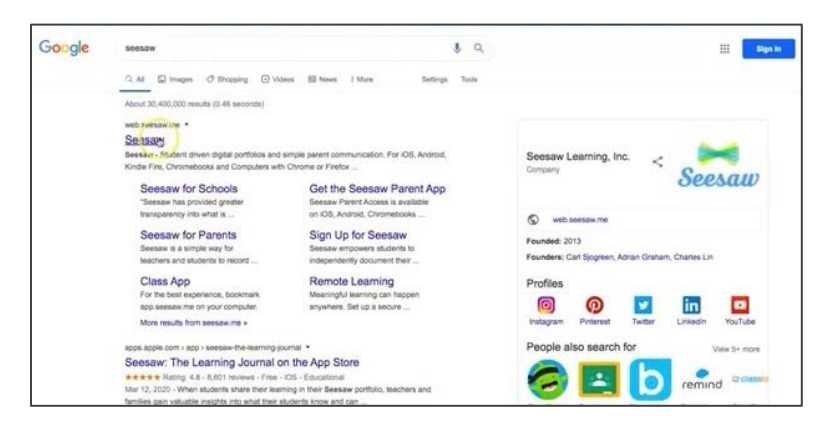

4. In the upper right corner, select: LOGIN.

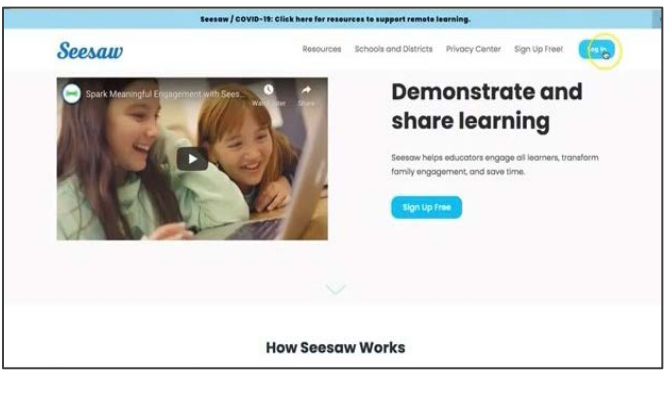

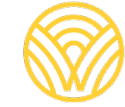

Washington Office of Superintendent of **PUBLIC INSTRUCTION** 

5. Select: I'm a Family Member

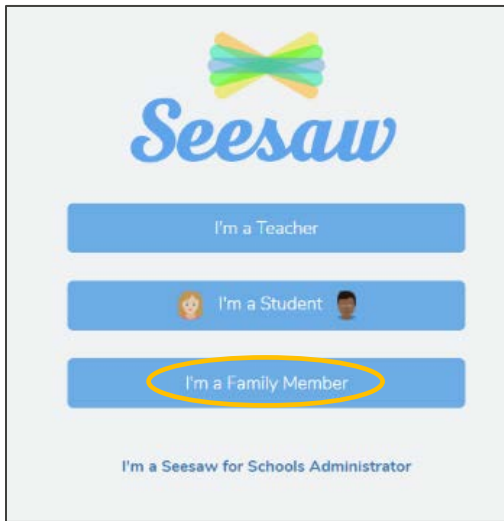

6. Enter your email and password. If you do not have an account, click the tab Create Account. If you do not have an QR Scan code contact your school administrator.

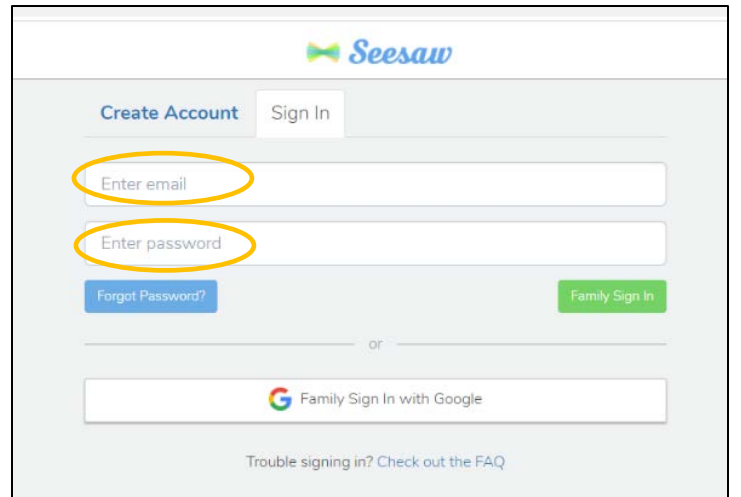

7. If you have a class QR code, select: SCAN CODE. Make sure that you allow your computer to use your camera and then scan the code.

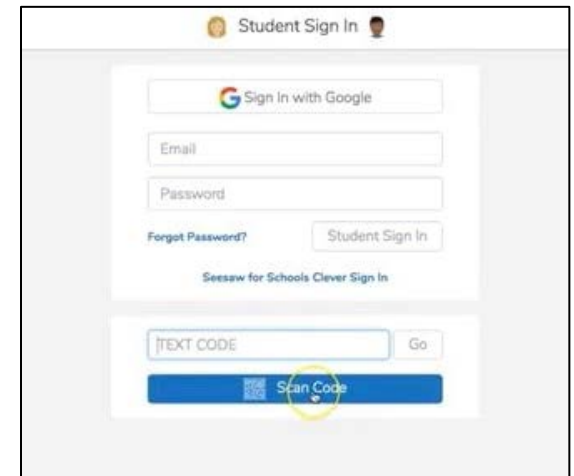

8. You will be in your class SeeSaw page.

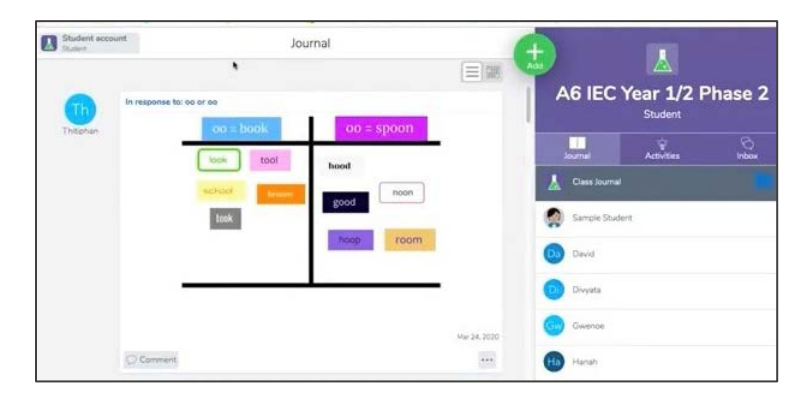